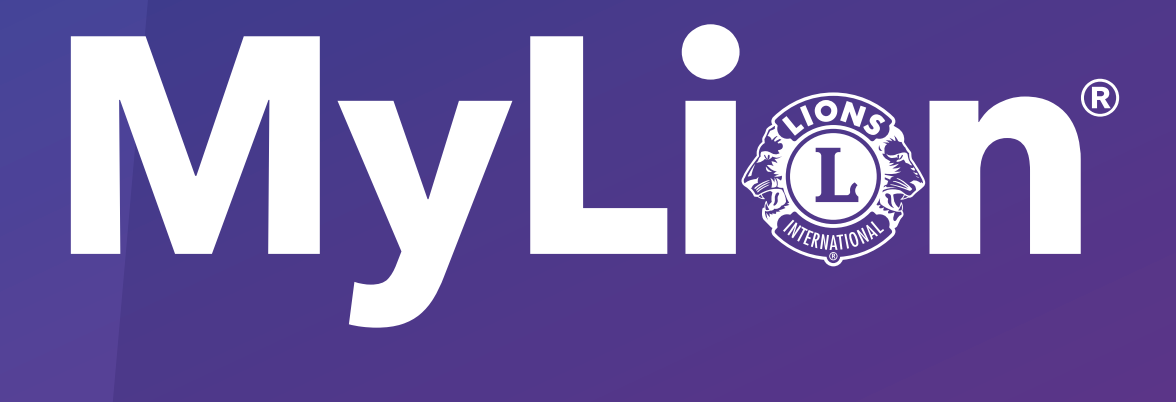

## 奉仕アクティビティを報告して 祝いましょう

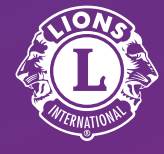

Lions Clubs International

1. https://www.lionsclubs.org/ jaの右上に表示される MyLCI/MyLion LOGIN をクリックします。

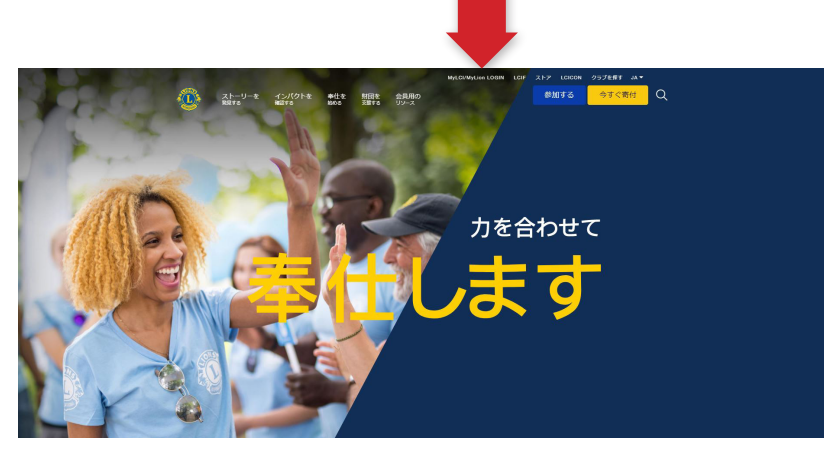

2. Lion Account にログインします。

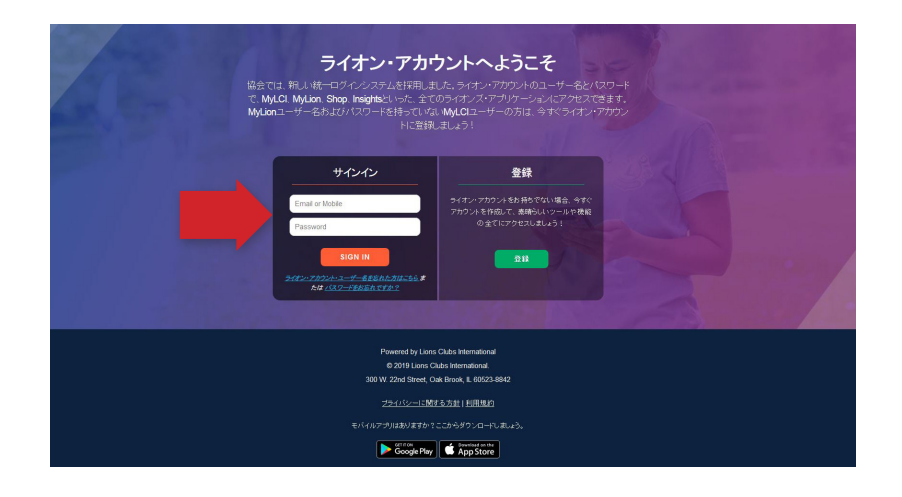

## 3. MyLion®を選択します。

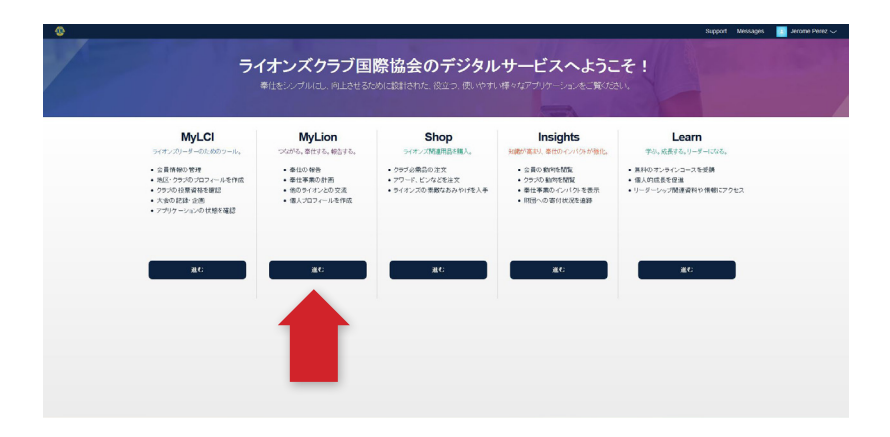

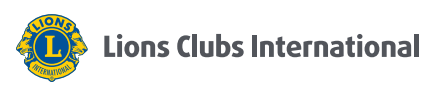

## 4. ページ上部にある 「過去のアクティビティを報告」 を選択します。

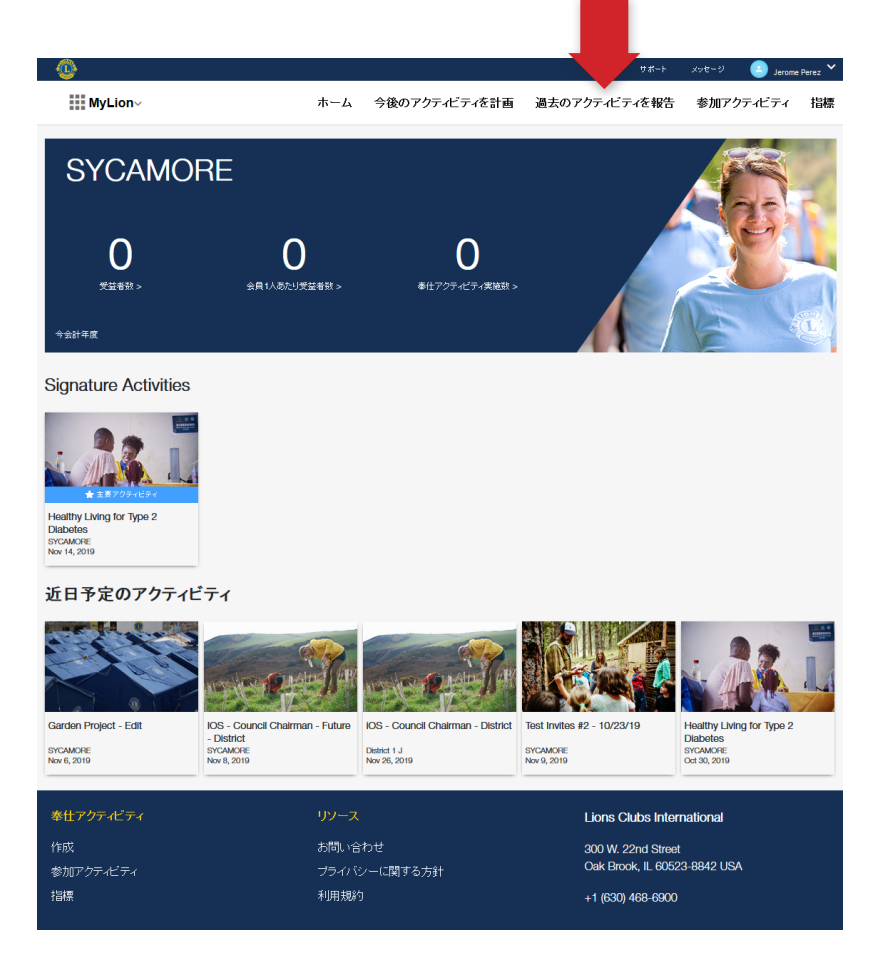

## 5. 「過去のアクティビティを 報告」をクリックします。

 (報告ができるのは権限のある 役員のみです)

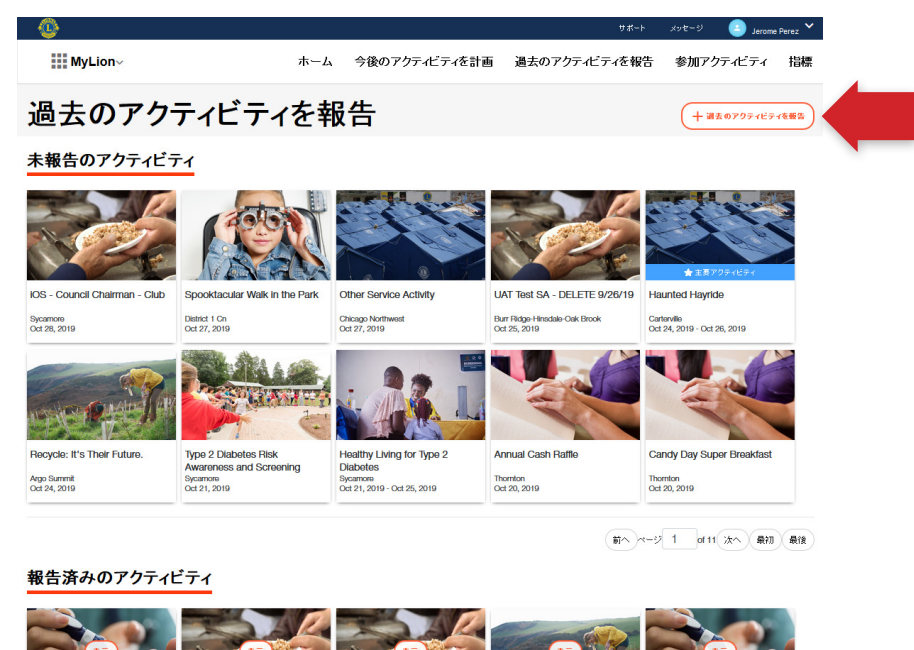

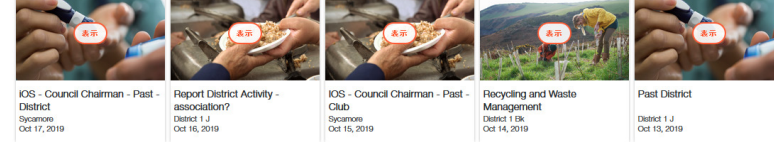

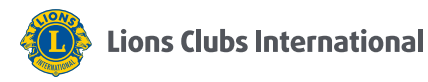

- 6. (A) 「アクティビティの種類」 を選択し、
	- (B) 「次へ」をクリックします。

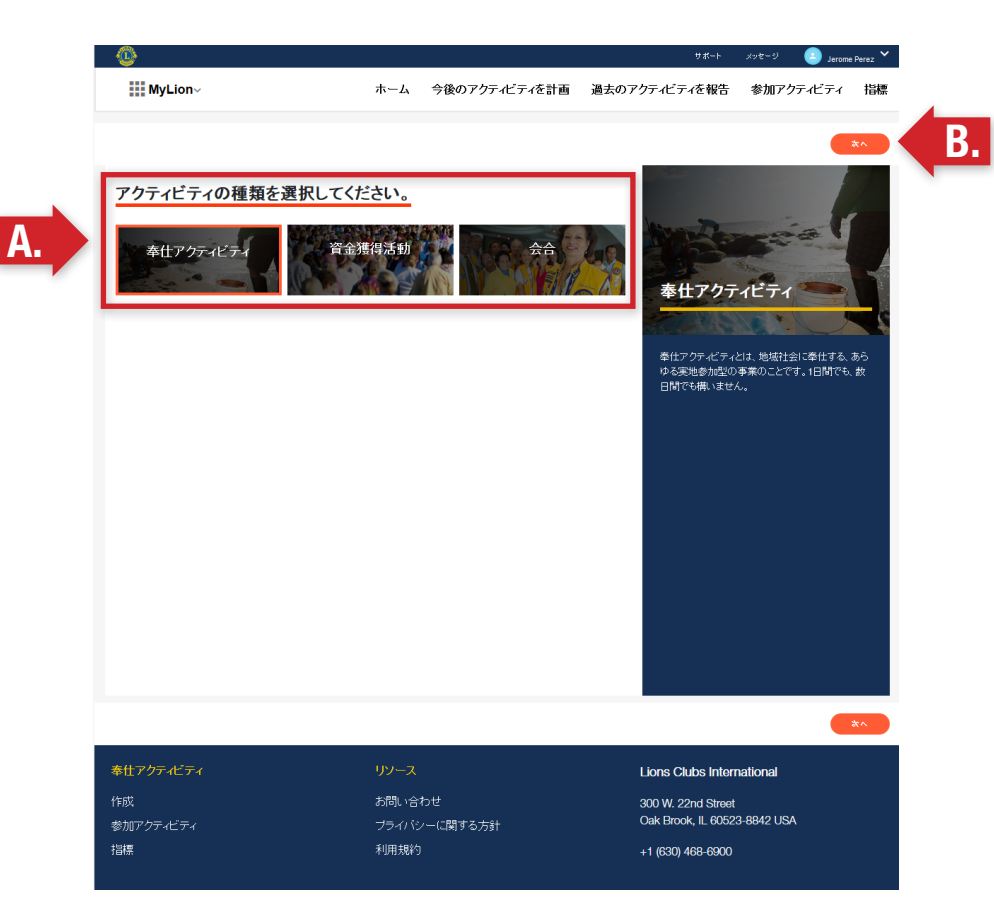

- 7. (A) 「アクティビティが影響を 与えた分野」を選択し、
	- (B) 「次へ」をクリックします。

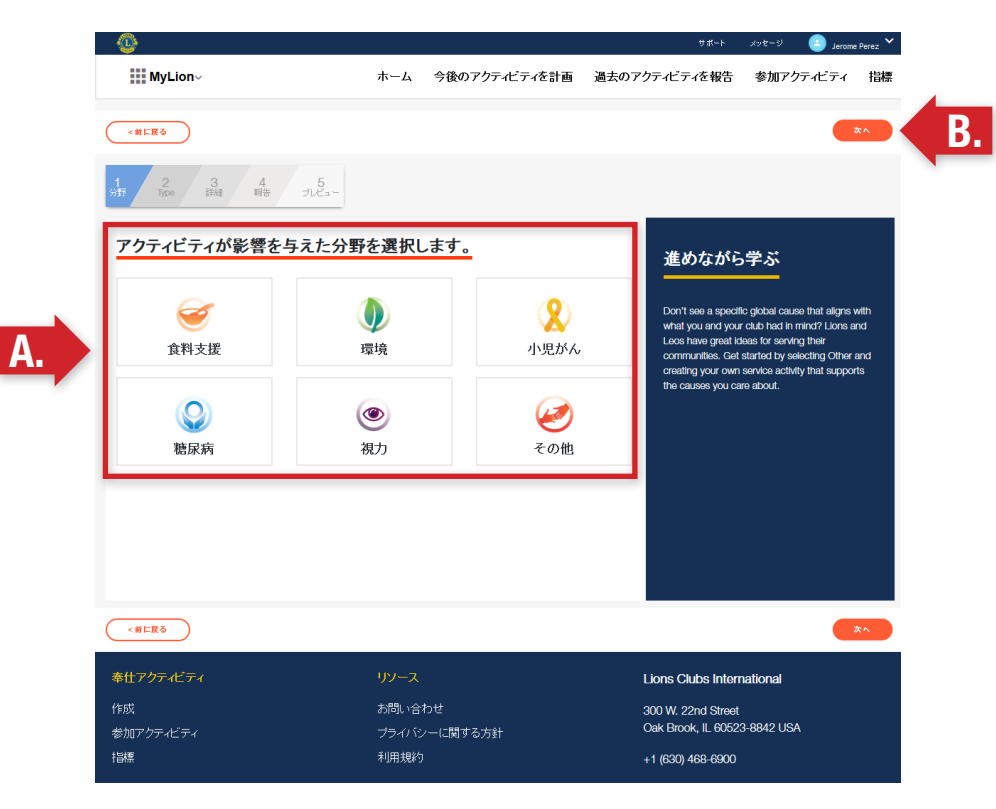

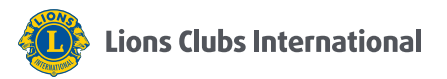

- 8. (A) 「該当する事業プランナー」 または「その他」を 選択し、
	- (B) 「次へ」をクリックします。

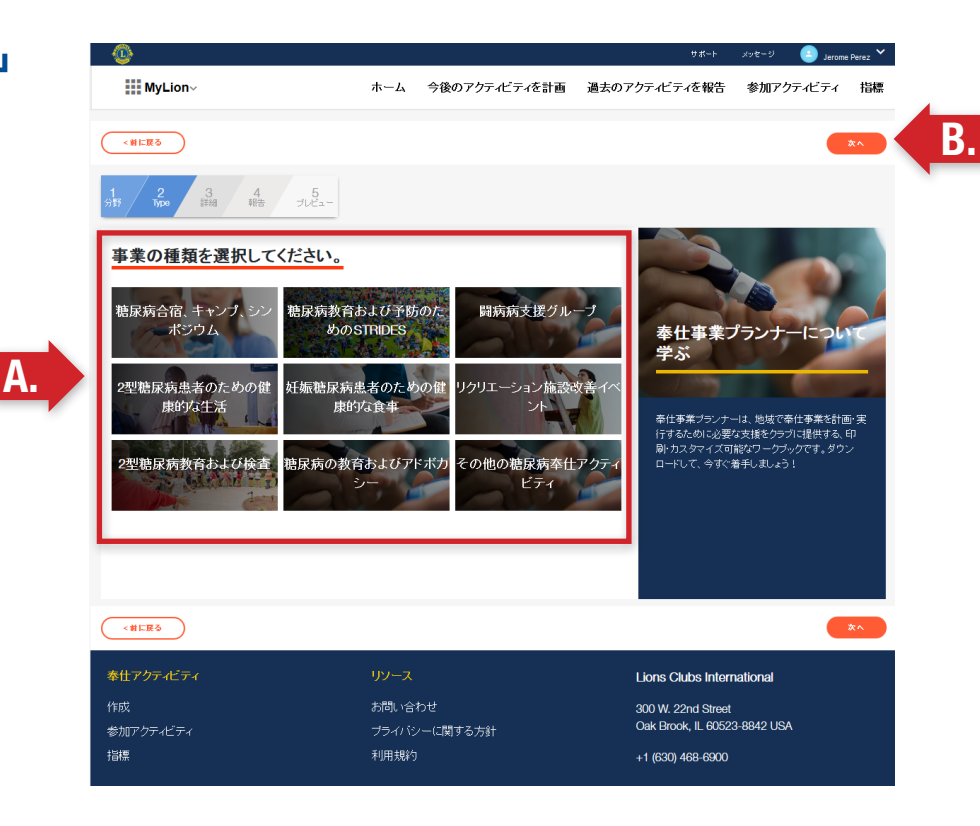

- 9. (A) アクティビティの詳細入力、
	- (B) プライバシー設定、
	- (C) 画像のアップロードを行い、
	- (D) 「次へ」をクリックします。

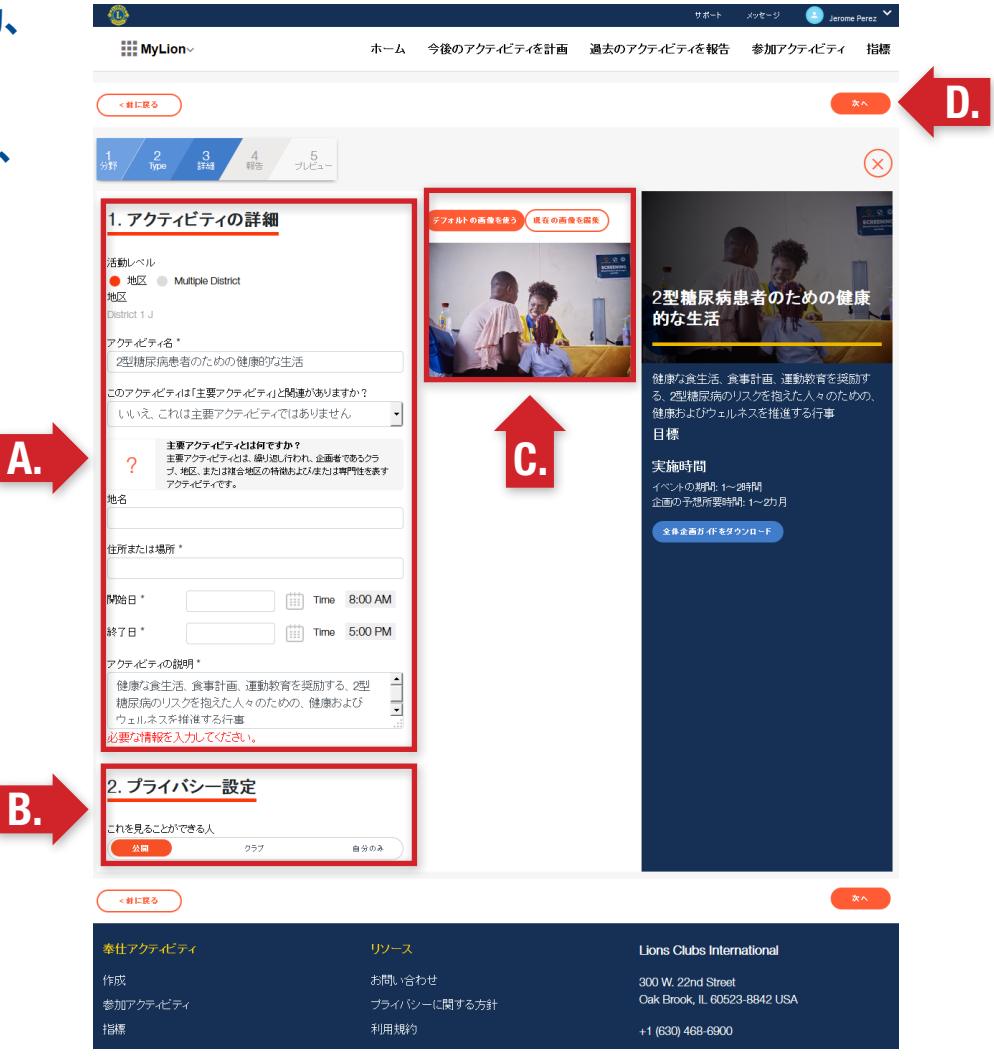

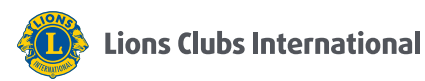

- 10. (A) 必須項目を入力し、 アクティビティのインパクトを 共有し、
	- (B) 「次へ」をクリックします。

A.

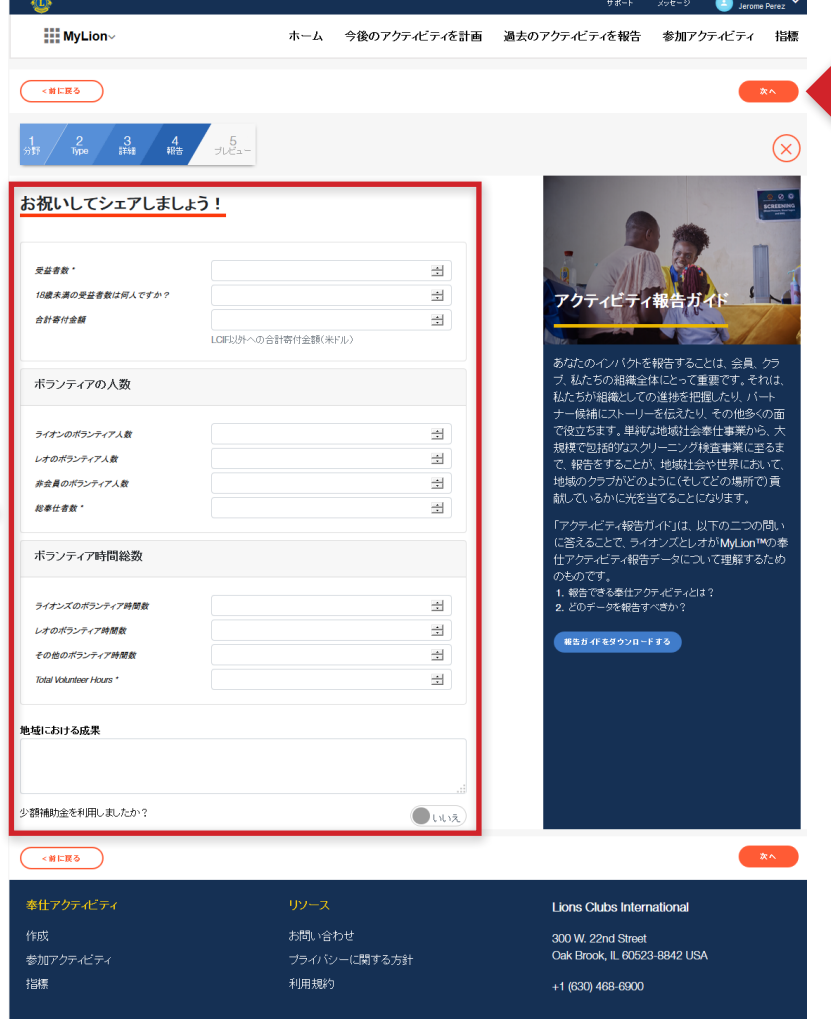

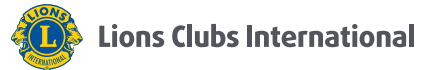

B.

- 11. (A) アクティビティの詳細を確認し、■◎
	- (B) 「報告する」をクリックします。

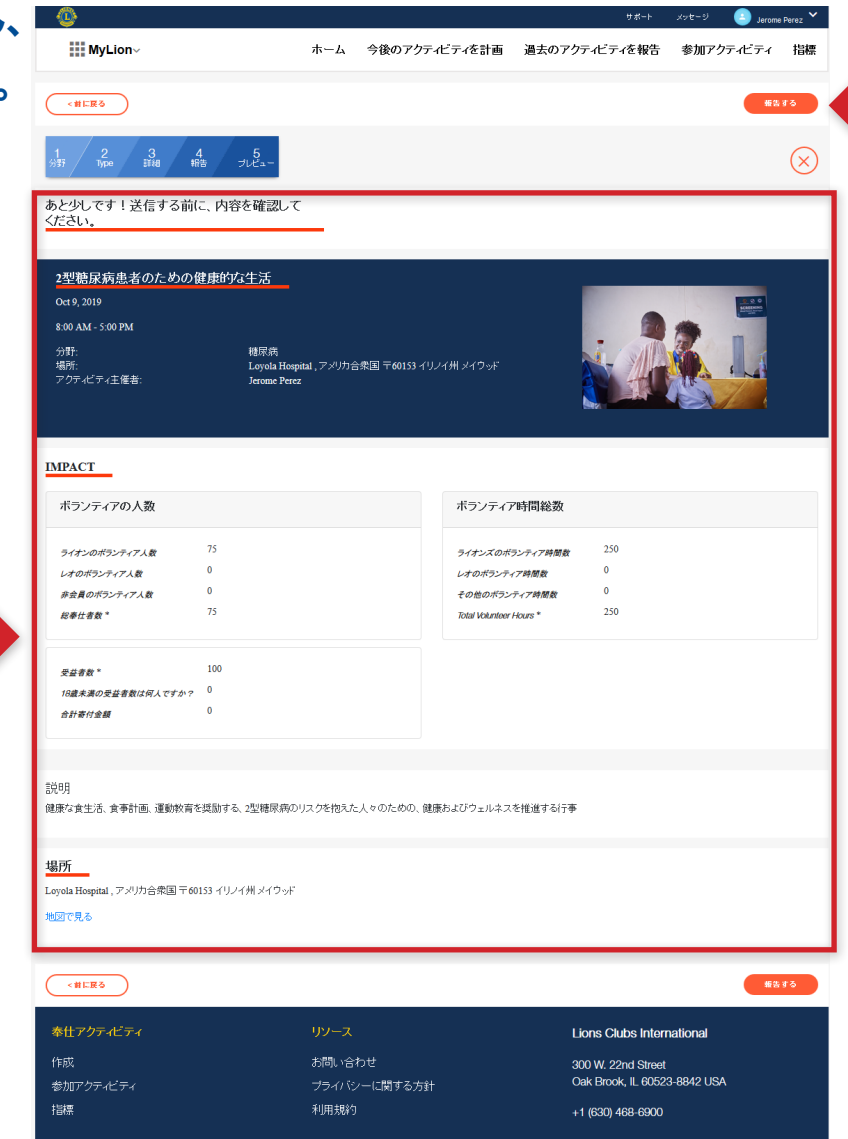

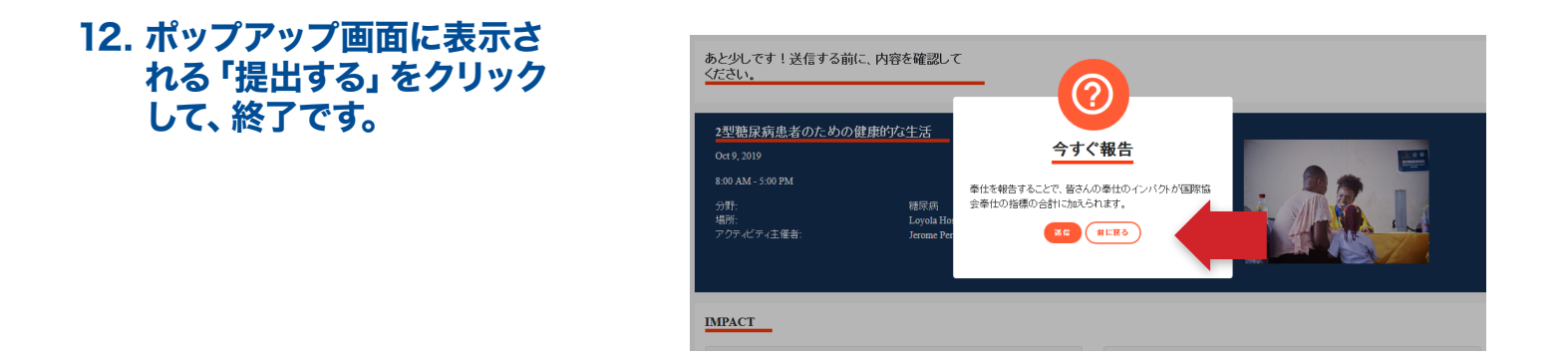

vimeo.com/showcase/mylion からビデオも御覧ください。

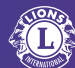

A.

B.